## ScienceDirect 書目資料匯入 EndNote 操作步驟

1. 進入 ScienceDirect 平台,檢索完成後,勾選您所需的檢索結果如下圖

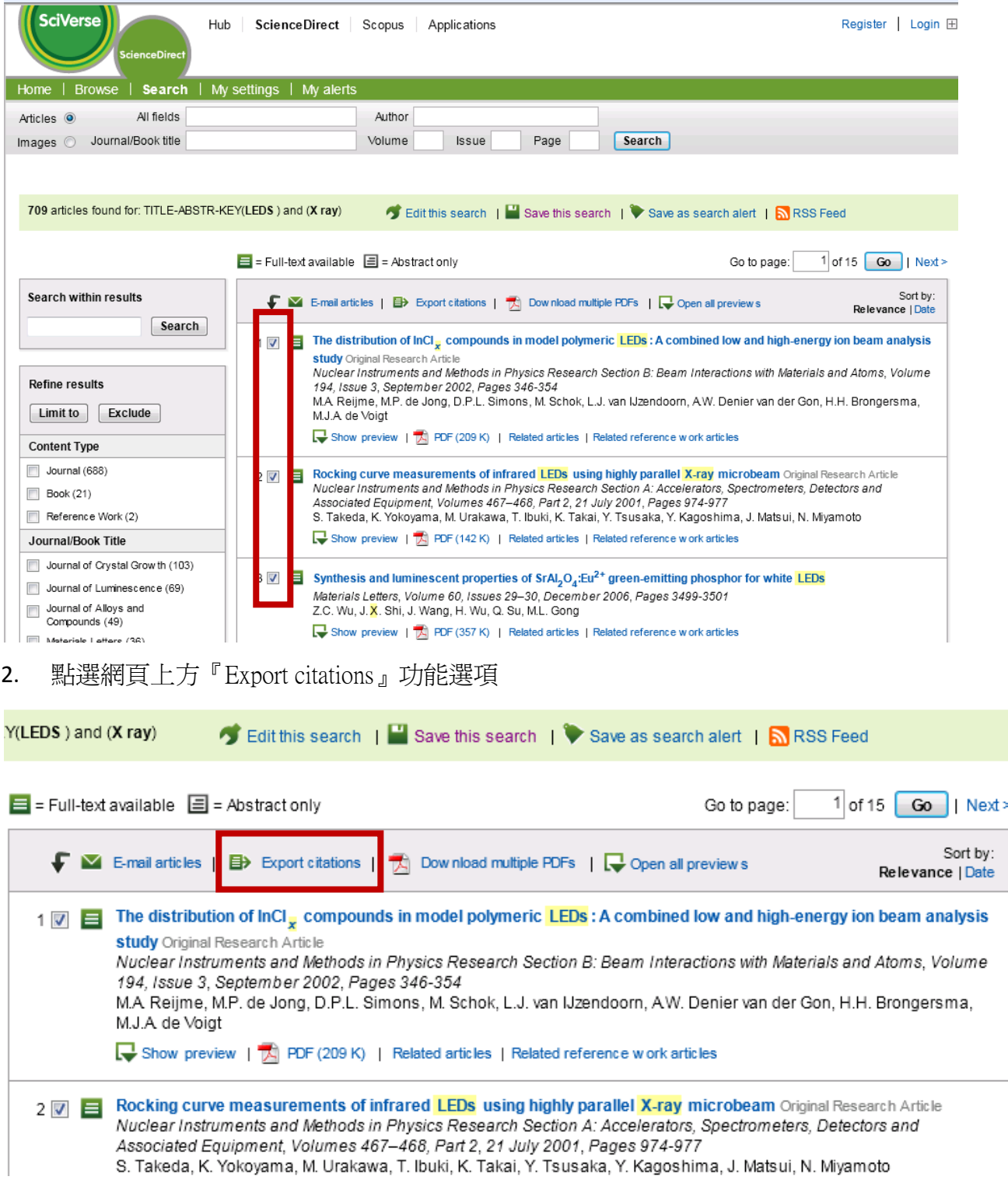

3. 選擇欲匯出書目資料內容(僅書目資料或書目資料及摘要),匯出格式請選則 RIS format,再點選『Export』,即可將所勾選的書目資料匯至您個人 EndNote 中。

## **Export citations**

To export the 6 selected citation + links, select your preferred formats and click Export.

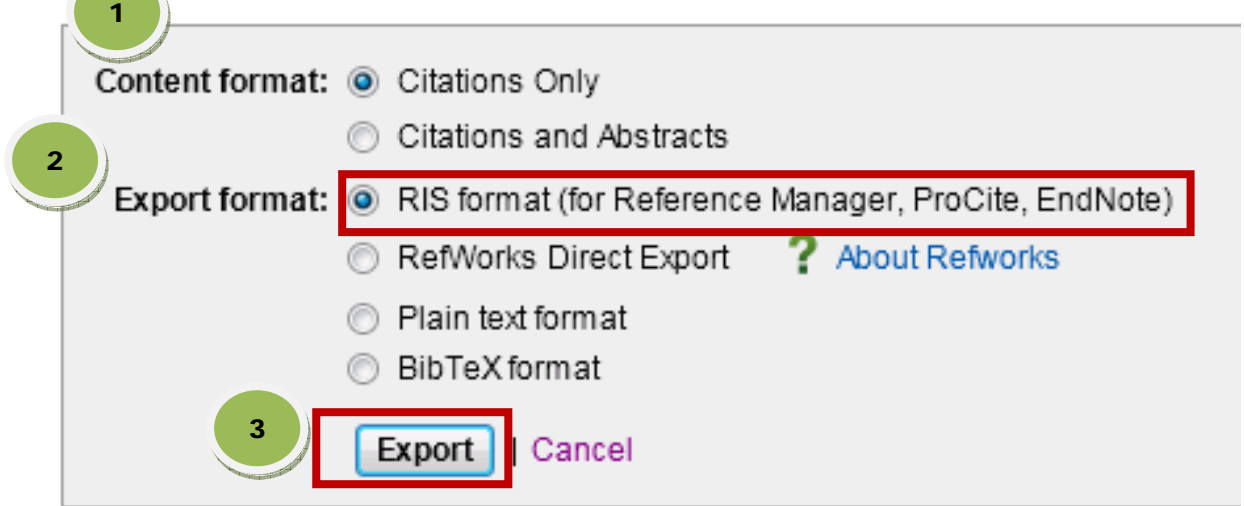